## Creating Columns

*Note:There are numerous methods to create columns in word. We will show you three. Each subsequent method offers more control in placement and size, but is more difficult and time consuming to execute. The first method is recommended for most jobs, as it is the quickest and easiest method.*

## **Method One**

Step 1: Highlight the text you want to be in columns.

**Step 2:** Navigate to the "Page Layout" tab.

**Step 3:** Click on the "Column" drop down and select a preset, or customize your columns using the "More Columns" option.

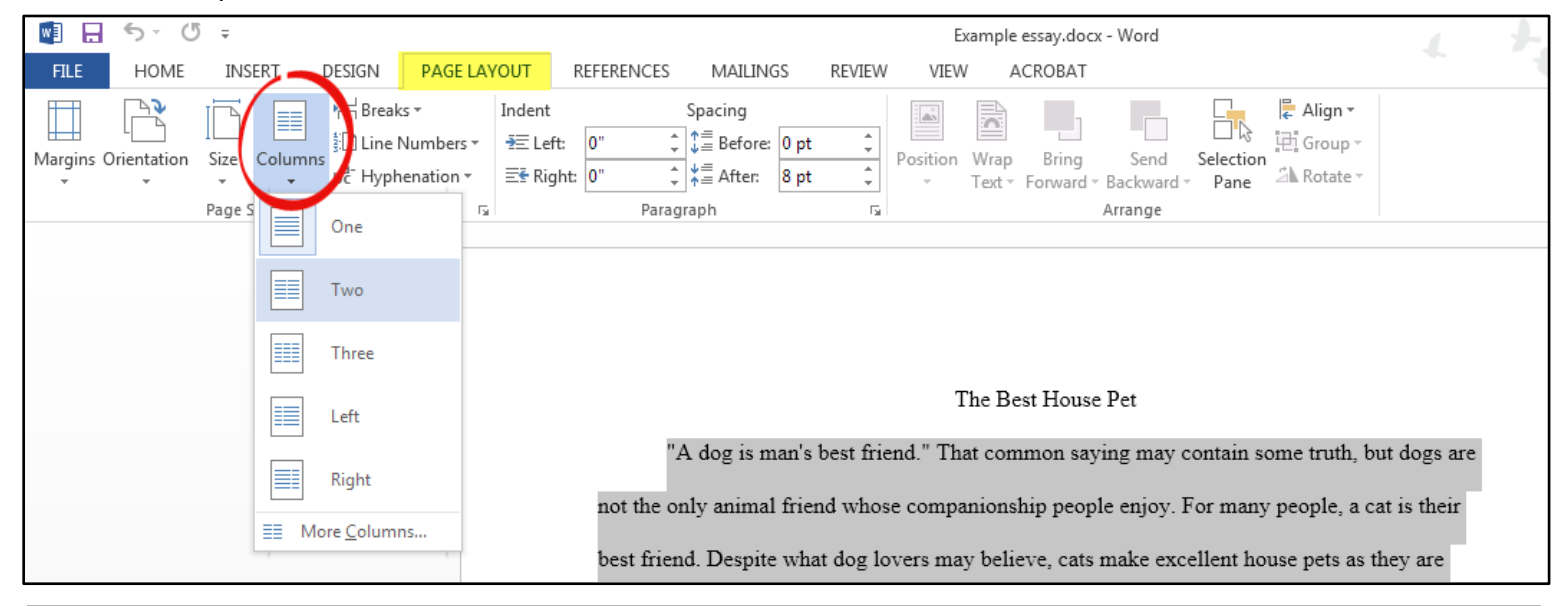

## **Method Two**

**Step 1:** Insert a table by navigating to the "Insert" tab and opening the "Table" drop down list. **Step 2:** Insert a table with only one row and the same number of columns as you want on your paper.

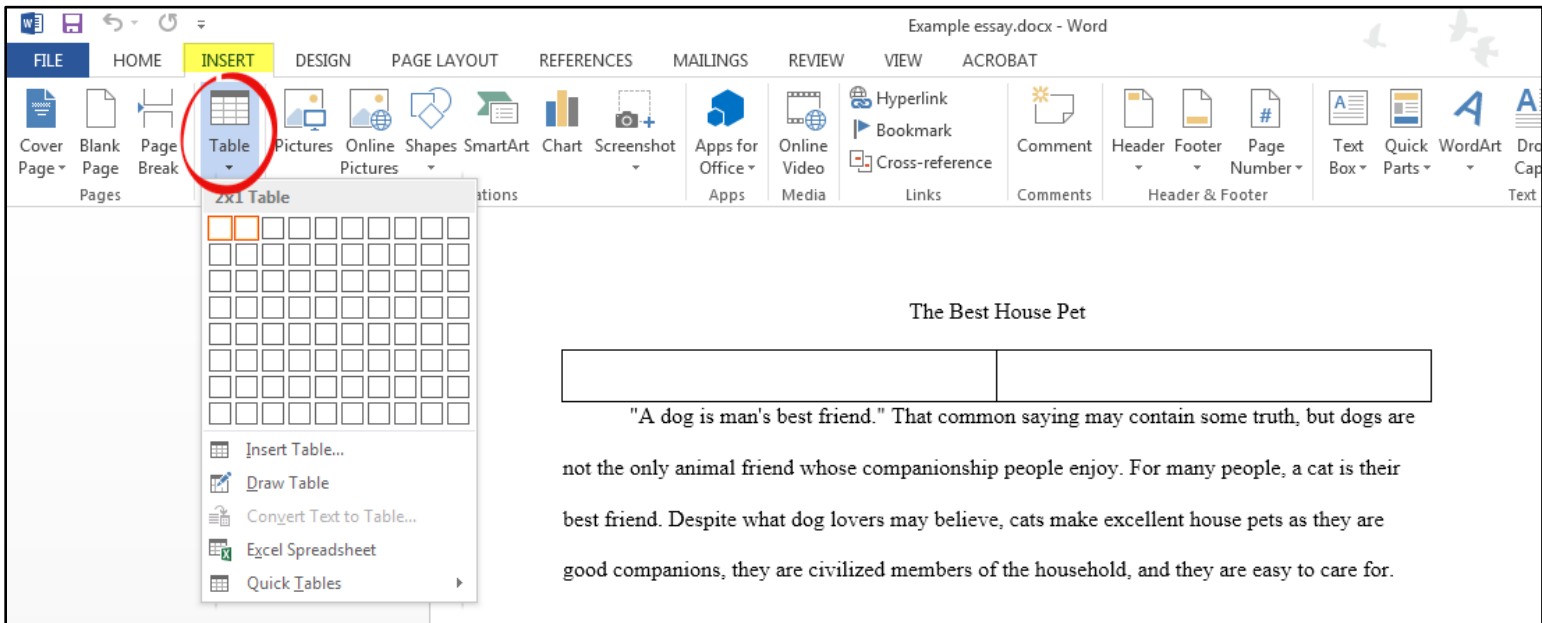

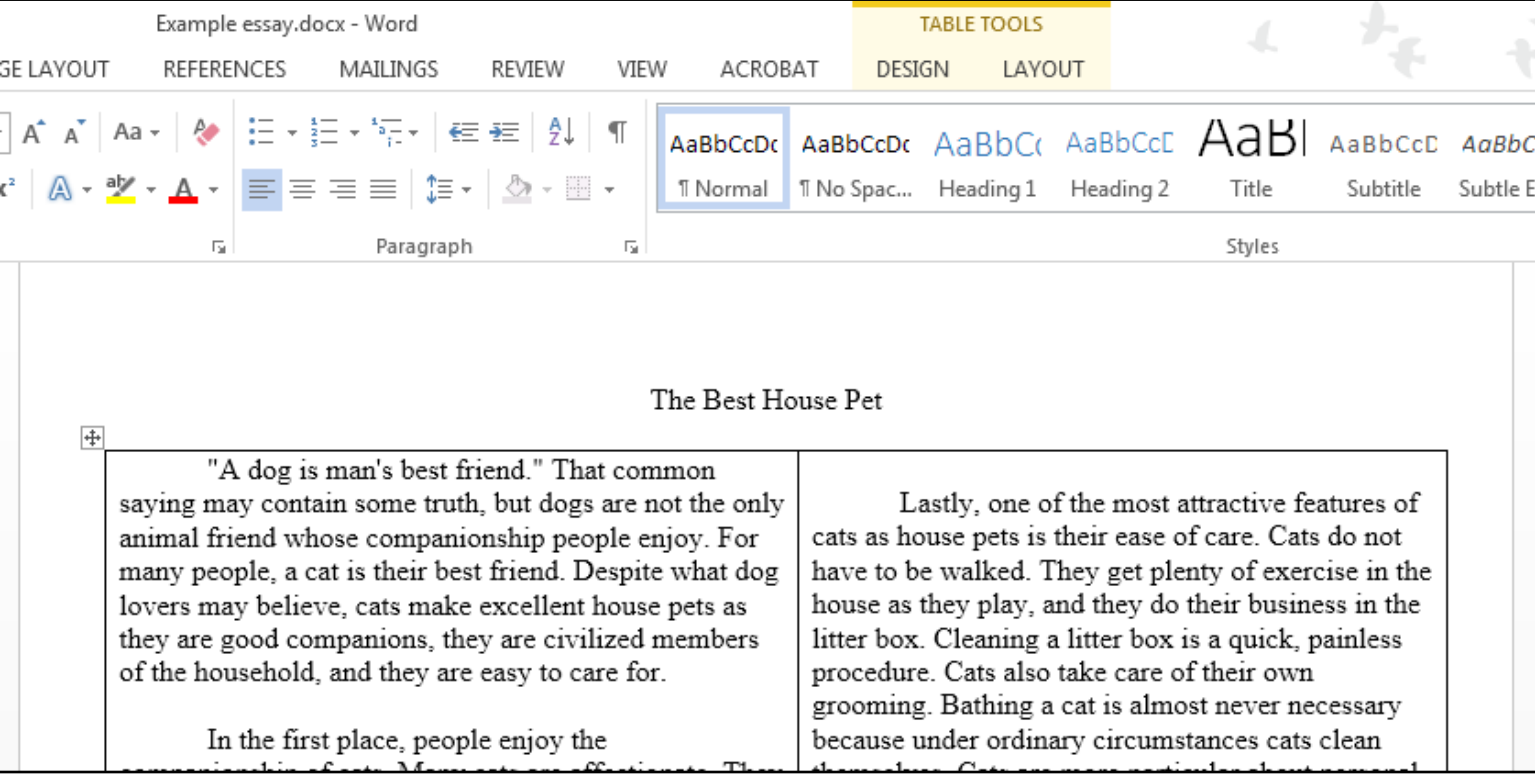

**Step 3:** Cut and Paste your text into the table, placing the text in the column you want it to be in.

**Step 4:** You can adjust the width of your columns by dragging the table's borders.

**Step 5:** Turn the table's borders invisible by navigating to the "Table Tools" tab. In the "Border" section, open the "Borders" drop down list and select the "no borders" option. Your borders will appear dotted on the screen, but they will print invisible.

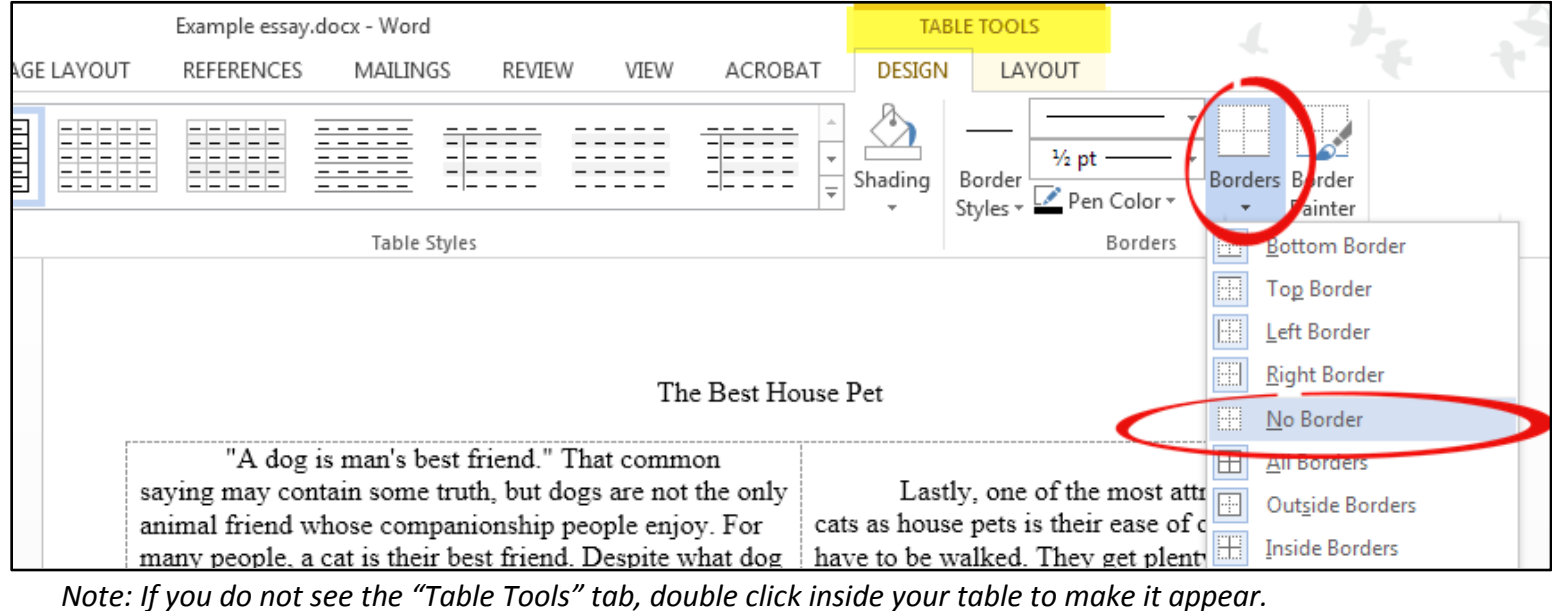

## **Method Three**

**Step 1:** Insert a text box by navigating to the "Insert" tab and opening the "Text Box" drop down list under the "Text" section.

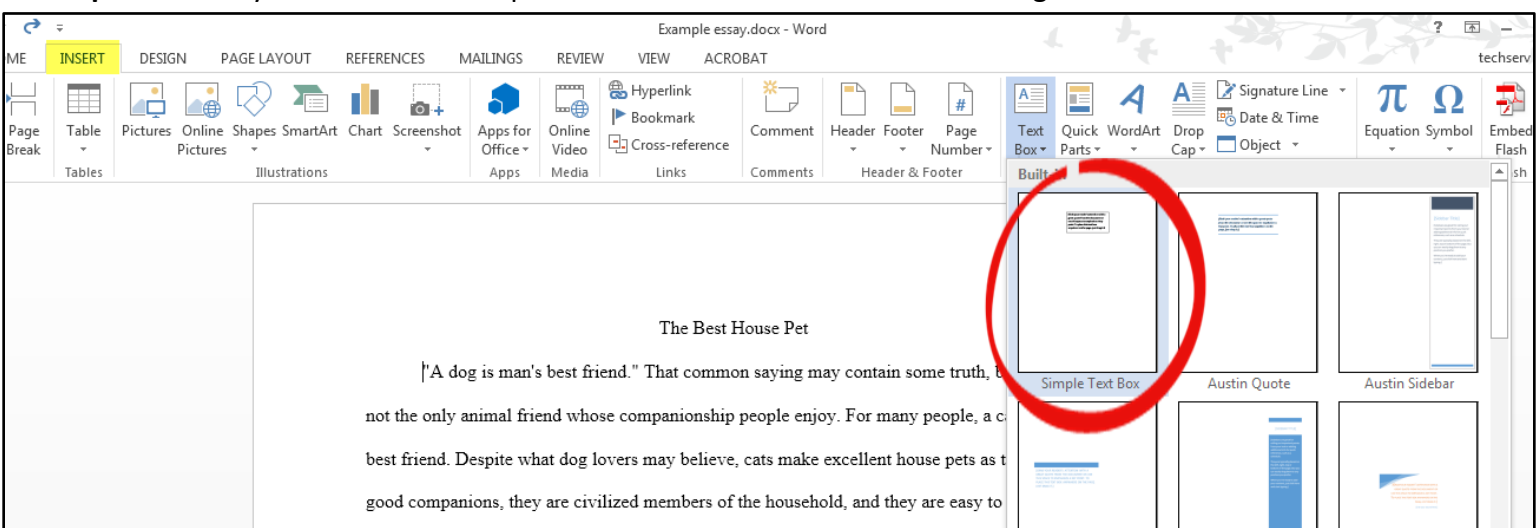

**Step 2:** Choose your text box. A simple text box often works best for creating columns.

**Step 3:** Format your text box so it is the same shape and size as you want your first column to be.

**Step 4:** Add an additional text box for every subsequent column you wish to add, repeating steps 1-3.

**Step 5:** When your text boxes are in shape, cut and paste your text into the text boxes.

**Step 6:** To make your text boxes' borders invisible, navigate to the "Drawing Tools" tab and, under "Shape Style", open the "Shape Outline" drop down.

**Step 7:** Select the "no outline option".

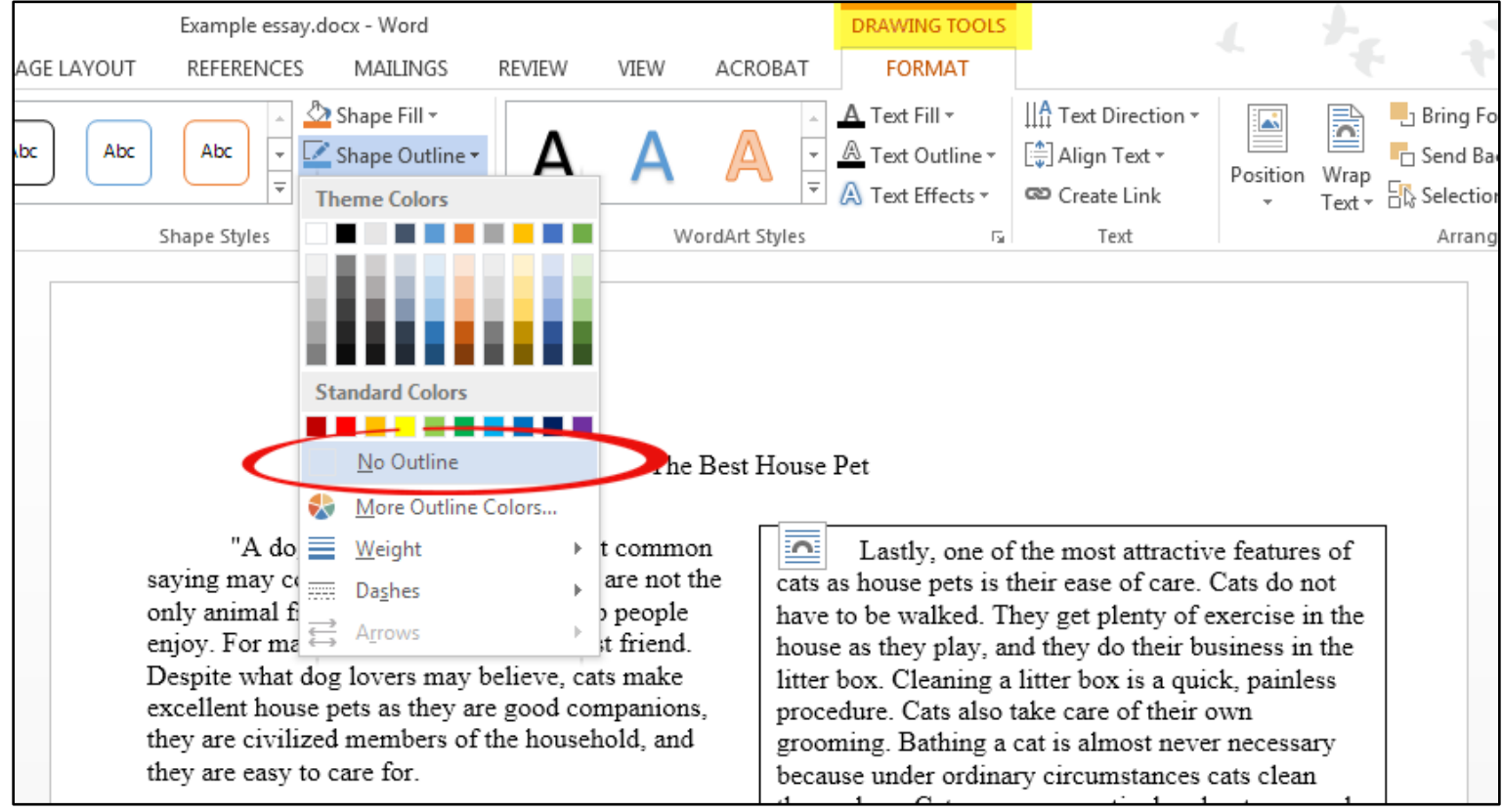

*Note: If you do not see the "Drawing Tools" tab, double click inside your text box to make it appear.*

**Step 8:** Repeat steps 6-7 for each text box.